# Exam Monitor

macOS Monterey & Big Sur

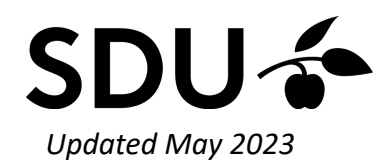

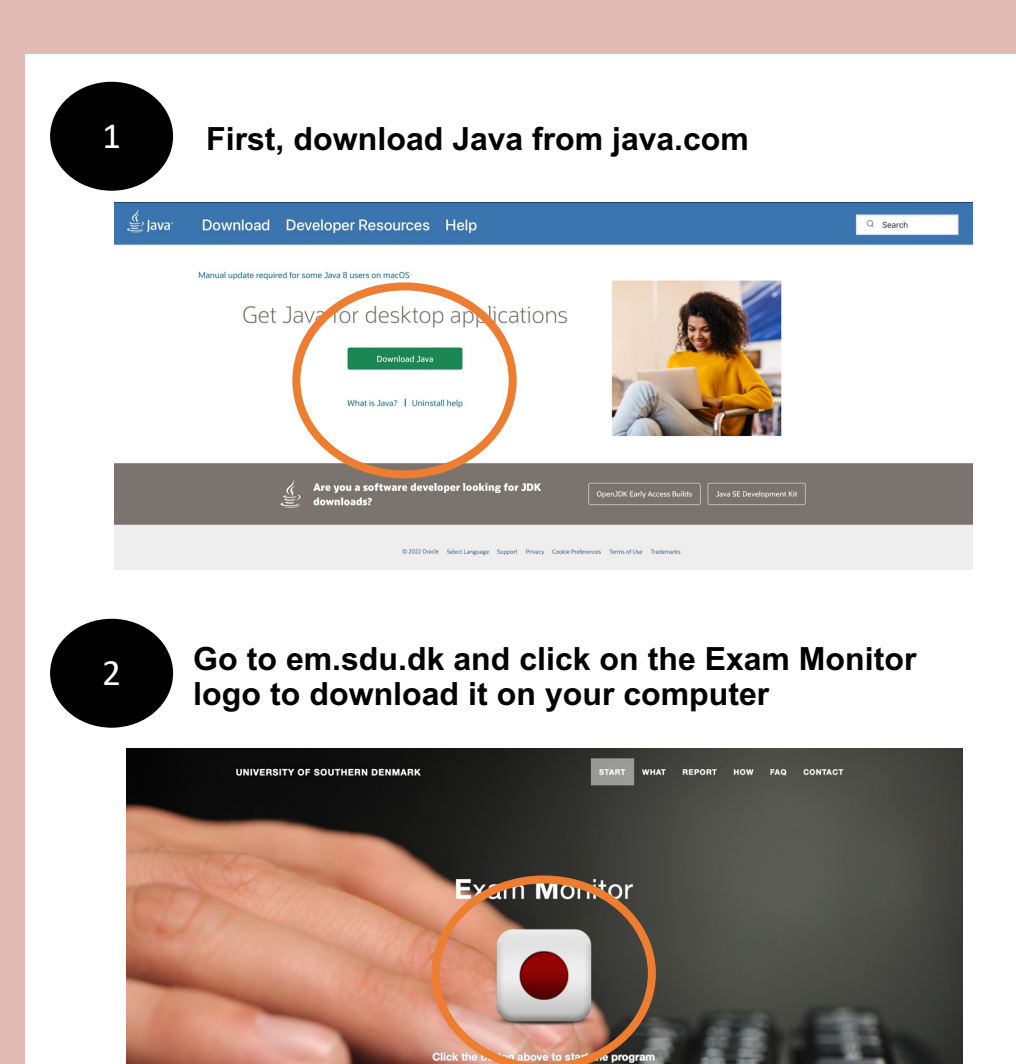

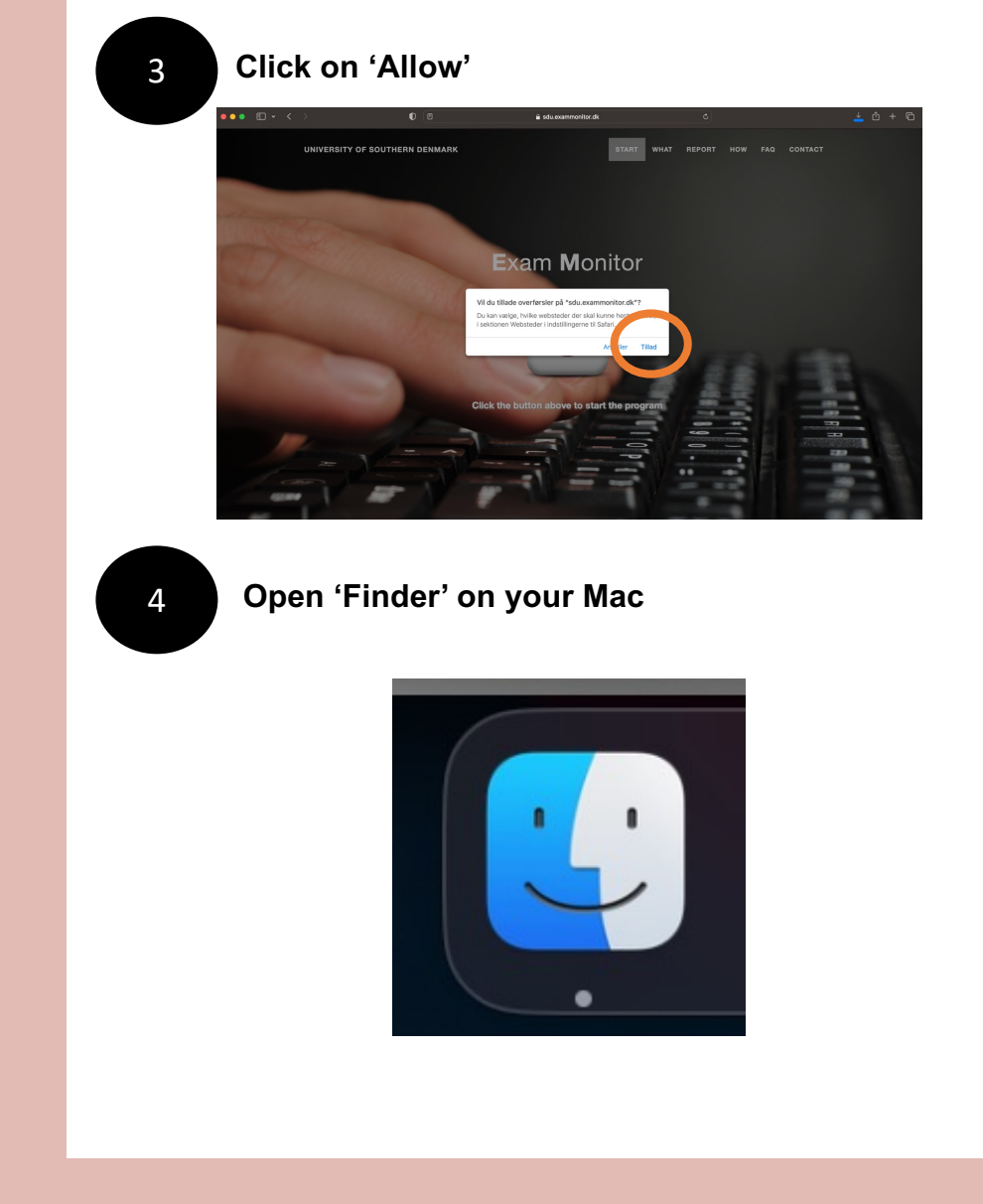

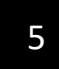

## 5 **Click on 'Downloads' and find the file 'exam.jnlp'**

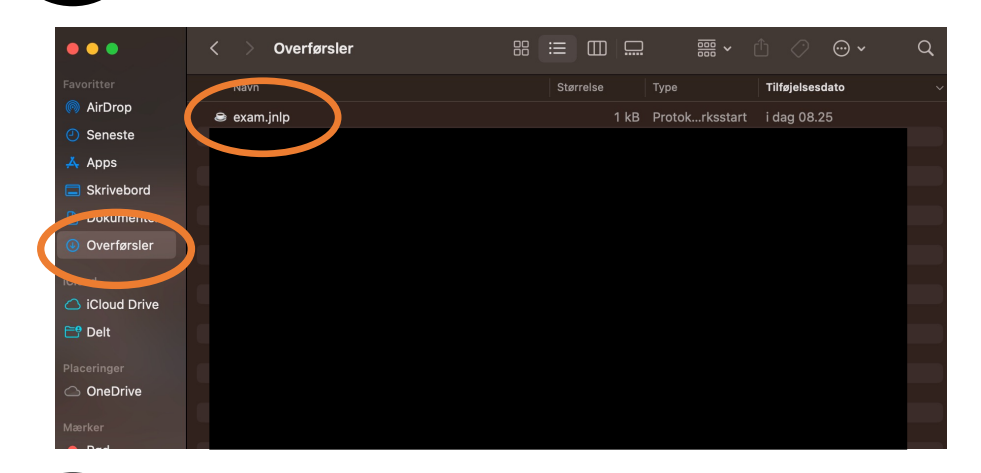

6 **Right click on the file. Choose 'Open with' and click on 'JavaLauncher'**

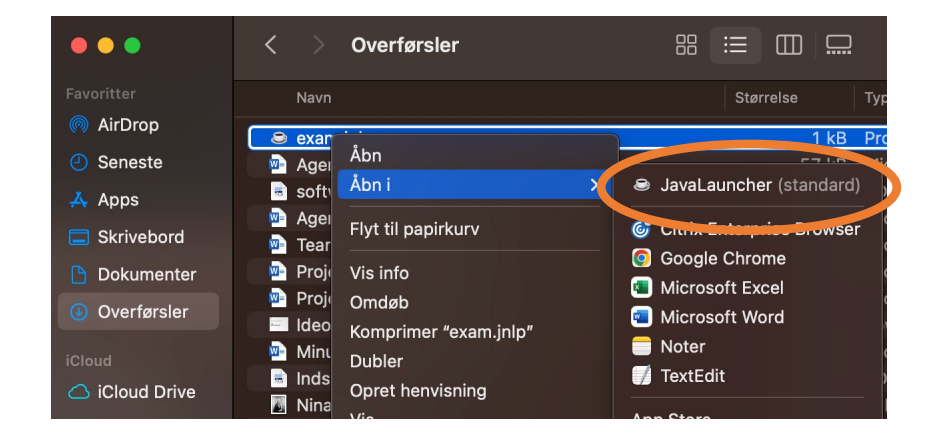

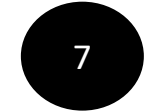

## 7 **Click on 'Run'**

## Do you want to run this application?

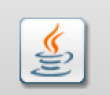

Name: **Exam Monitor** 

Publisher: Syddansk Universitet

Location: https://login.exammonitor.dk

 $\mathbf{x}$ 

This application will run with unrestricted access which may put your computer and personal information at risk. Run this application only if you trust the location and publisher above.

Do not show this again for apps from the publisher and location above

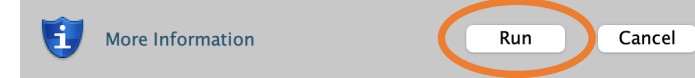

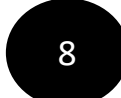

## 8 **Choose 'University of Southern Denmark' and then click on 'Continue'**

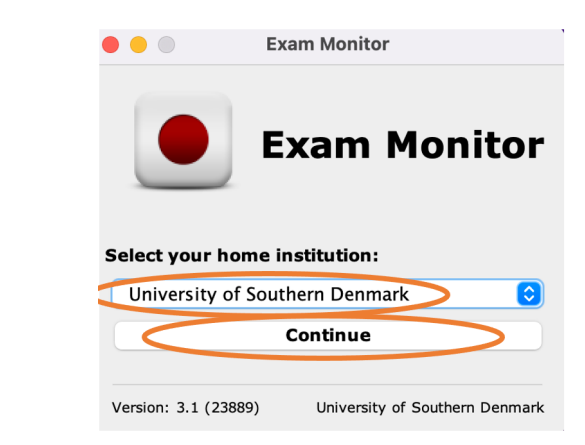

# **Log in with your SDU-mail and password**

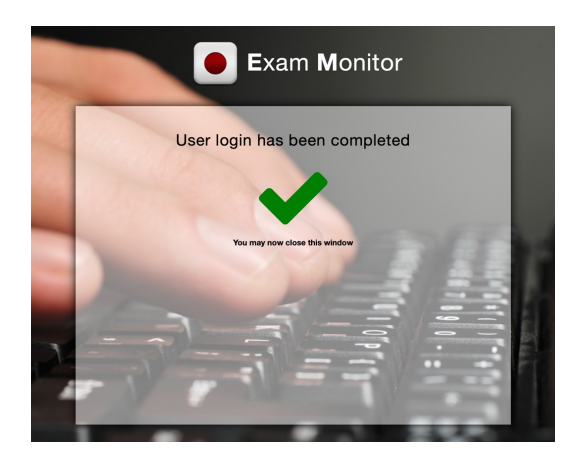

10 **To test Exam Monitor before your exam, type in 'demo' and click 'Start'**

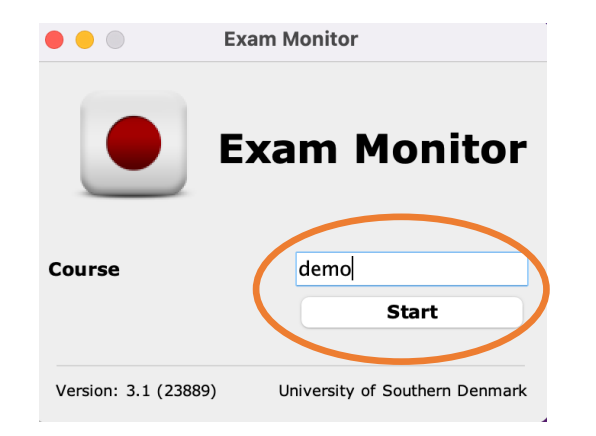

**11** Do only confirm this window, when the right **screenshot has been taken. On the next page you will find the perfect screenshot**

## **Correct privacy settings**

It is important and your responsibity that Exam Monitor is setup correctly on your machine.

Verify with the screenshot above of your computer desktop that other windows besides Exam Monitor are visible.

If screenshot does not show other windows besides Exam Monitor contact an invigilator and request IT-support.

You can retake the screenshot with the button below to verify settings are correct.

Screenshots used in this window will not be saved.

I confirm that my computer is correctly setup and that image above verifies these settings.

**Retake Screenshot** 

I confirm

'ersion: 4.24022

SDU

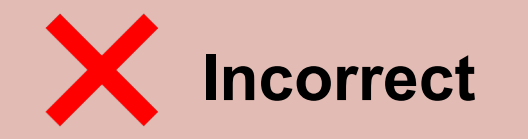

**Apple Privacy Settings** 

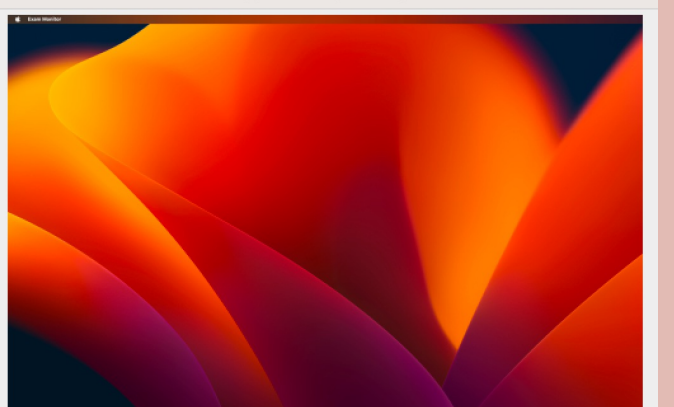

## **Correct privacy settings**

It is important and your responsibity that Exam Monitor is setup correctly on your machine.

Verify with the screenshot above of your computer desktop that other windows besides Exam Monitor are visible.

If screenshot does not show other windows besides Exam Monitor contact an invigilator and request IT-support.

You can retake the screenshot with the button below to verify settings are correct.

Screenshots used in this window will not be saved.

I confirm that my computer is correctly setup and that image above verifies these settings.

**Retake Screenshot** I confirm Version: 4.24022 SDU

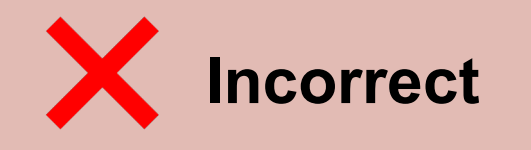

**Apple Privacy Settings** 

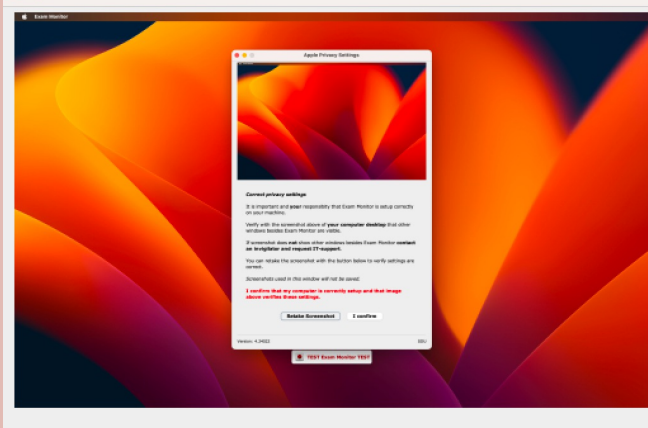

#### **Correct privacy settings**

 $\bullet\bullet\bullet$ 

It is important and your responsibity that Exam Monitor is setup correctly on your machine.

Verify with the screenshot above of your computer desktop that other windows besides Exam Monitor are visible.

If screenshot does not show other windows besides Exam Monitor contact an invigilator and request IT-support.

You can retake the screenshot with the button below to verify settings are correct.

Screenshots used in this window will not be saved.

## I confirm that my computer is correctly setup and that image above verifies these settings.

**Retake Screenshot** I confirm Version: 4.24022

SDU

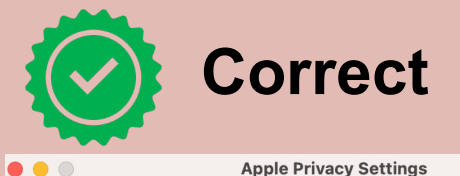

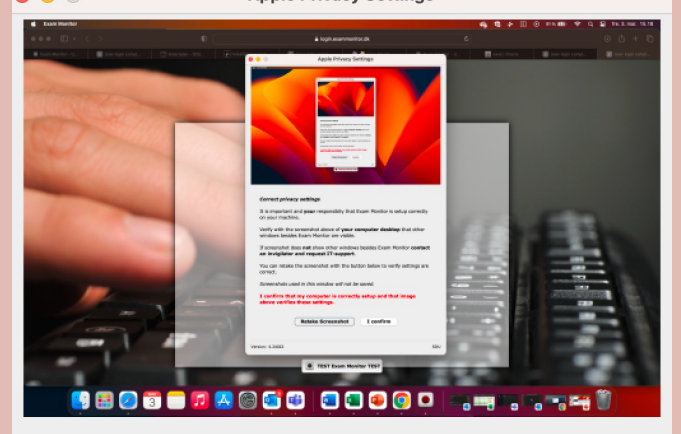

#### **Correct privacy settings**

It is important and your responsibity that Exam Monitor is setup correctly on your machine.

Verify with the screenshot above of your computer desktop that other windows besides Exam Monitor are visible.

If screenshot does not show other windows besides Exam Monitor contact an invigilator and request IT-support.

You can retake the screenshot with the button below to verify settings are correct.

Screenshots used in this window will not be saved.

#### I confirm that my computer is correctly setup and that image above verifies these settings.

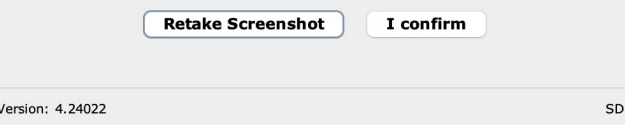

On the next pages, you will find out how to take the perfect screenshot

**To make your Exam Monitor take the perfect** 12 13 **Click on 'Security and privacy' and click on screenshot, please follow the upcoming steps otherwise it won't record your screen. Go to 'System preferences'**

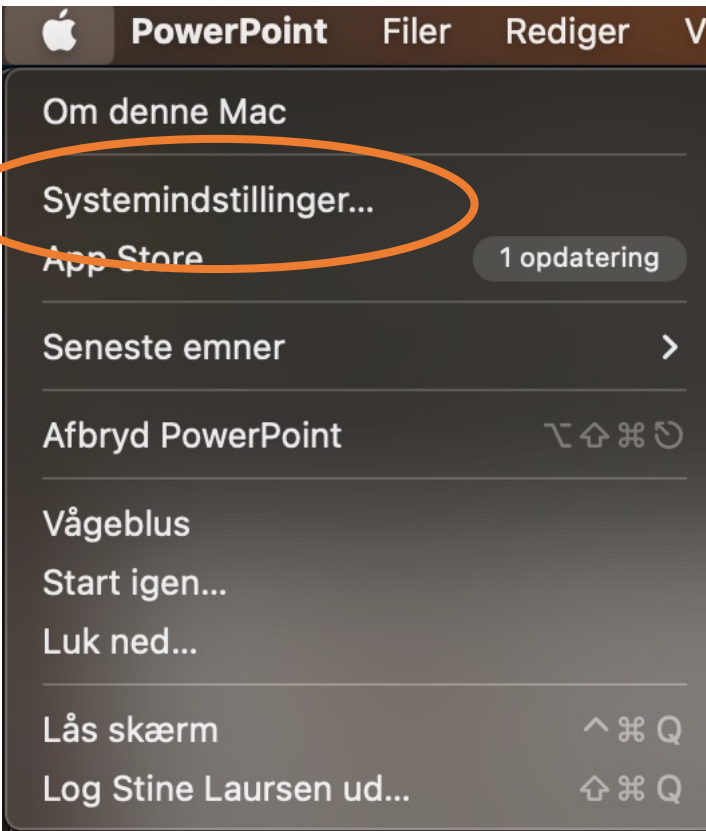

**'Screen recording'**

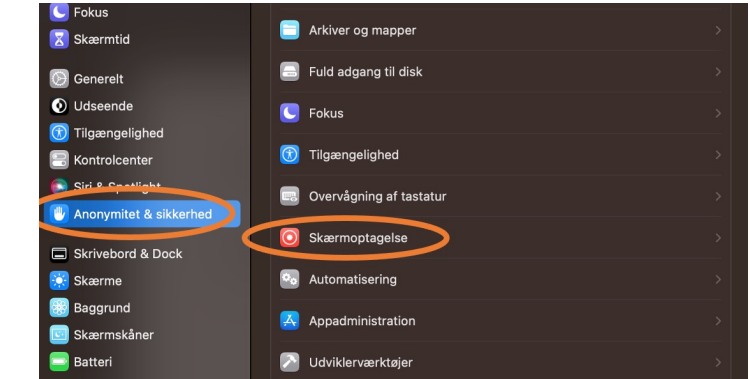

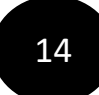

14 **You have to add 'Java' to the list otherwise it won't record your screen. Click on ' + '**

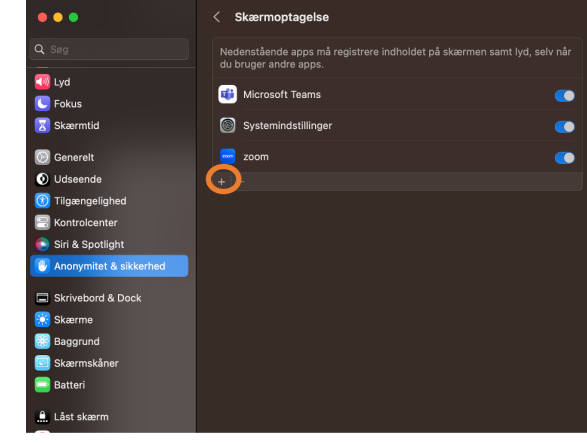

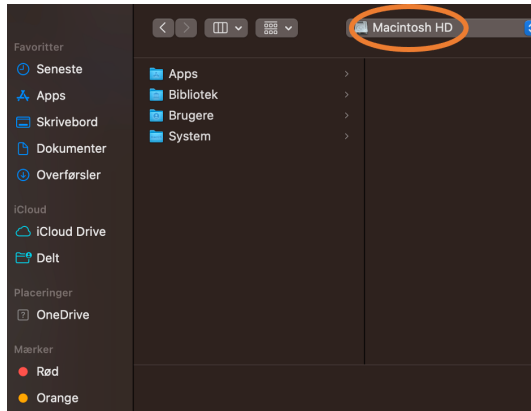

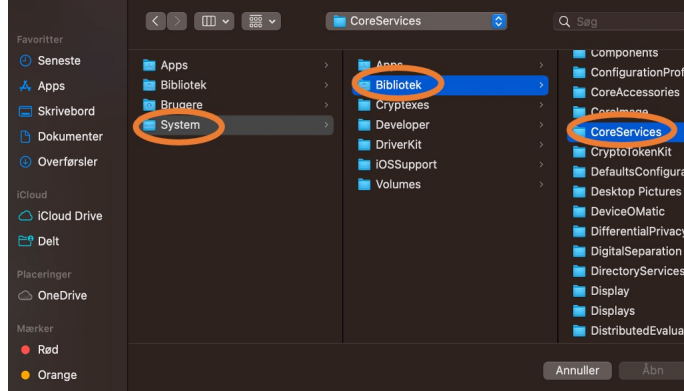

**Choose 'Macintosh HD'** 17 **Find 'JavaLauncher' on the list (scroll down), then click on 'Open'**

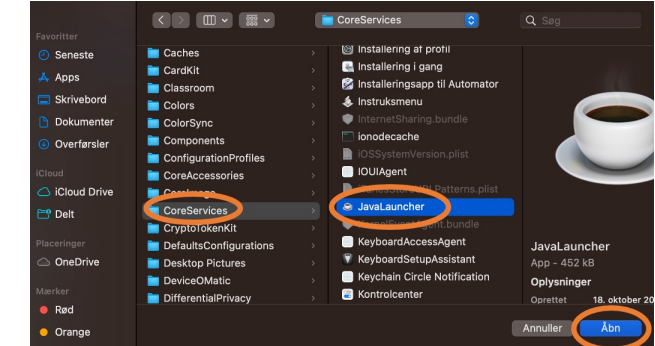

 **Click on 'System', then 'Library' and 'CoreServices'** 18 **Java has now been added to the list. It has to be turned on, in order to work as shown below**

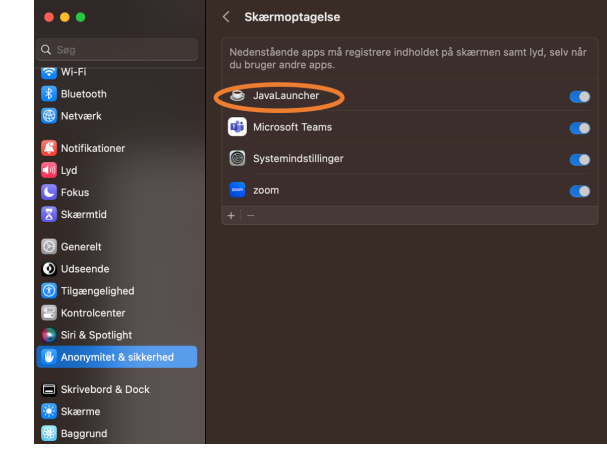

When Java is switched to on, you can retake the screenshot and the perfect screenshot will be shown

19

 $\bullet\bullet\bullet$ **Apple Privacy Settings** . 

#### **Correct privacy settings**

It is important and your responsibity that Exam Monitor is setup correctly on your machine.

Verify with the screenshot above of your computer desktop that other windows besides Exam Monitor are visible.

If screenshot does not show other windows besides Exam Monitor contact an invigilator and request IT-support.

You can retake the screenshot with the button below to verify settings are correct.

Screenshots used in this window will not be saved.

I confirm that my computer is correctly setup and that image above verifies these settings.

**Retake Screenshot** I confirm Version: 4.24022

SDU

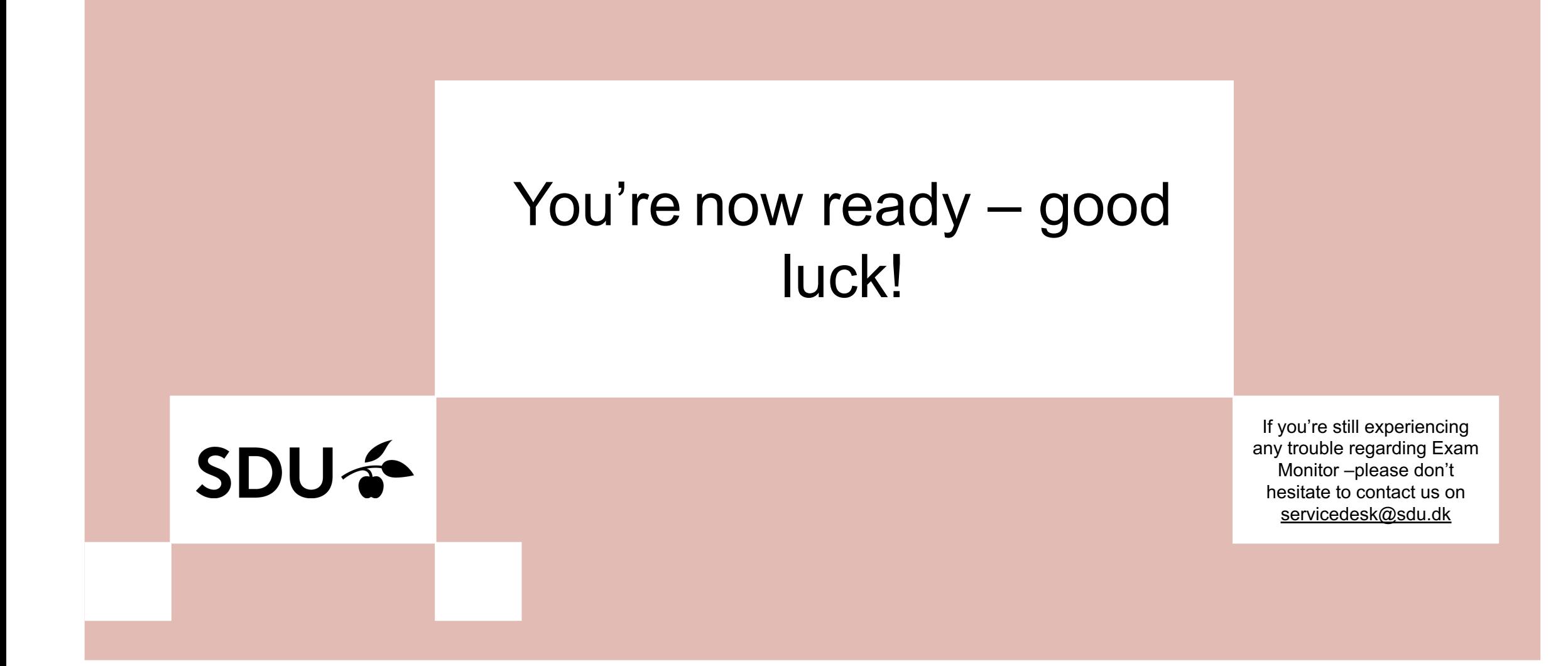